# Accounting software for all your needs

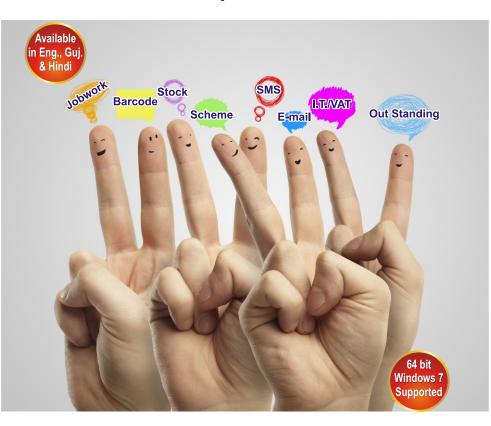

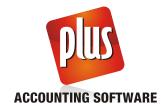

## Installation & Startup

## Installing Plus Accounting Software.

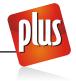

Plus can be installed from CD / Other media or it can be downloaded directly from the internet.

To download, go to: <a href="http://www.aakashinfo.com/plusacc/plussetup.exe">http://www.aakashinfo.com/plusacc/plussetup.exe</a>

After downloading **plussetup.exe**, double – click on it to start installation.

To Install software from CD, insert Plus accounting software CD into CD drive, setup will start automatically. If Setup does not start automatically, go to: My Computer -> CD Drive and double click on Plussetup.exe

Press next in setup screen to extract necessary Setup files on your computer. After files are extracted, welcome screen will appear. Here select installation path and type of software by pressing Next button than press Finish to install software in your computer.

Starting Plus Accounting Software.

To start Plus accounting software, double click on

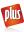

icon on Windows desktop.

#### Masters

## New Company (Firm)

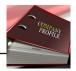

After starting Plus software, list of existing companies will appear on the screen. To create new company, press F3 key or click on NEW button. In company creation screen, enter all relevant details for the company (firm) like

State, Language for operation, Company Name etc. Additional details like company PAN/TAN/TIN/CST Nos., address detail, company logo etc. can be given by pressing Next button. Click Finish button to create new company.

*Note:* To change details of existing firm, press **F4** or click **EDIT** button.

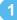

#### New Account

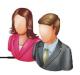

To create new account, go to following menu option.

Option: Master -> Account

In this option, list of all existing accounts will be displayed. To create new account just press **INSERT** or click on the **ADD** button. New account creation screen will appear. In this screen, give details for the account like Account Name, Alias or code, group for the account. Depending on the account's group, different other details will be shown.

Enter relevant details here and press **CTRL+ENTER** or click on **OK** button to create new account.

All the behavior of an account depends on group of that particular account.

Following is help regarding selection of account group.

| Type Of Account                         | Suggested Account           |
|-----------------------------------------|-----------------------------|
| Supplier Party                          | Sundry Creditors            |
| Customers                               | Sundry Debtors              |
| Bank Account (Current/Savings etc.)     | Bank Accounts (Banks)       |
| Bank CC/OD Acccounts                    | Bank OCC / A/C              |
| Cash Account                            | Cash In Hand                |
| Sales Account                           | Sales Account               |
| Purchase Account                        | Purchase Account            |
| VAT Account                             | Duties & Taxes (Type - VAT) |
| TDS Account                             | Duties & Taxes (Type - TDS) |
| Bank Loans                              | Loans (Liability)           |
| Furniture / Car / Buildings etc.        | Fixed Assets                |
| Deposits (NSC/Tele. Deposit etc.)       | Deposits (Asset)            |
| Partner/Proprietor Accounts             | Capital Accounts            |
| Expenses Related to Sale / Purchase     | Expenses (Direct)           |
| Other Expenses (Tea / Office Exp. etc.) | Expense Account             |

**Note:** New account can also be created from accounts list at the time of entry by pressing **F3** or clicking on **NEW** button. To edit existing account, press **F4** or click on **EDIT** button and press **CTRL+Y** or click on **DELETE** to delete.

To enter opening balances of all accounts, go to following option:

Option: Report -> Balance Sheet -> Trial Balance -> Opening Balance

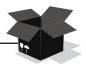

To create new Product, go to following option:

**Option: Master -> Product** 

Here, list of all existing products will be displayed. To create new product, just press **INSERT** or click on the **ADD** button. New product creation screen will appear. In the product information screen, enter all relevant details of the product like Product name and press **CTRL+ENTER** or click on **OK** button to create new product.

Note: New product can also be created from product list at the time of entry by pressing F3 or clicking on NEW button. To edit any existing product press F4 or click on EDIT button and for deletion, press CTRL+Y or click DELETE button.

To enter opening stock of all products, go to following option:

Option: Transaction -> Stock Entry -> Opening Stock

## **Transaction**

Sales Entry

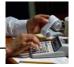

#### 1. Sales Invoice

## Option: Transaction -> Sales Entry -> Sales Invoice

List for Sales invoice will be displayed. Press **INSERT** or click on **NEW** button to add entry. In sales invoice entry, enter details like Cash/Debit bill, Party name, Inv. Type, Date, Bill no. etc. Than enter product detail, like Product Name, Qty, Rate and Amount. Details of more than one product can be entered by pressing enter on blank line. To edit existing entry, press **ENTER** on that entry and press **CTRL+Y** to delete entry. Enter details of expenses (Freight/Discount etc.) and VAT and press **CTRL+ENTER** or click on **OK** button to save entry.

#### Note:

a) Expenses and VAT details can be set from

Setup -> Voucher Setup -> Sales Invoice -> Entry Type & Extra Details options.

- b) To print Sales bill after saving it, go to **Setup -> Voucher Setup -> Sales Invoice.** Set Online Bill Printing option to Yes and select bill printing format and enter no. of copies to print.
- c) For Online E-Mail, SMS also set appropriate options from Setup -> Voucher Setup -> Sales Invoice

#### 2. Sales Return

Option: Transaction -> Sales Entry -> Sales Return

From above option, Sales return entry can be entered. Method of entry and other options are similar to sales invoice.

#### 3. Sales Challan

Option: Transaction -> Sales Entry -> Sales Challan

From above option, Sales Challan entry can be entered. Method of entry and other options are similar to sales invoice.

#### Note:

- a) To use Challan option, first go to **Setup -> Company Setup -> Advance Entry** and set option Challan Required to **Yes**
- b) To prepare Bill from Challan, go to

Option: Transaction -> Sales Entry -> Bill from Challan.

c) To view Pending Challan, go to Report -> Order/Challan -> Issue Challan

#### 4. Sales Order

Option: Transaction -> Sales Entry -> Sales Order

From above option, Sales Order entry can be entered. Method of entry and other options are similar to sales invoice.

#### Note:

a) To use Order option, first go to **Setup -> Company Setup -> Advance Entry** and set option Order Required to **Yes** 

- b) To adjust order against Sales Bill / Challan, at the time of Bill / Challan entry, press CTRL+O or click ORDER for list of pending orders.
- c) To view Pending Order, go to Report -> Order/Challan -> Sales Order

#### 5. Quotation

Option: Transaction -> Sales Entry -> Quotation

From above option, Quotation entry can be entered. Method of entry and other options are similar to sales order.

#### Note:

- a) To use Quotation option, first go to Setup -> Company Setup -> Advance Entry and set option Quotation Required to Yes
- b) To adjust quotation against Sales Bill / Challan, at the time of Bill / Challan entry, press CTRL+Q or click QUOTATION for list of pending quotations. To view Pending Quotation, go to Report -> Quotation Report

## Purchase Entry

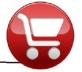

#### 1. Purchase Invoice

Option: Transaction -> Purchase Entry -> Purchase Invoice

List for Purchase bills will be displayed. Press **INSERT** or click on **NEW** button to add entry.

In Purchase bill entry, enter details like Cash/Debit bill, Party name, Expense Type, Date, Bill no. etc. Than enter product detail, like Product Name, Qty, Rate and Amount. Details of more than one product can be entered by pressing enter on blank line. To edit existing entry, press ENTER on that entry and press CTRL+Y to delete entry. Enter details of expenses (Freight/Discount etc.) and VAT and press CTRL+ENTER or click on OK button to save entry.

#### Note:

a) Expenses and VAT details can be set from Setup -> Voucher Setup -> Purchase Invoice -> Entry Type & Extra Details options.

b) To print Purchase bill after saving it, go to Setup -> Voucher Setup ->

**Purchase Invoice.** Set **Online Bill Printing** option to **Yes** and select bill printing format and enter no. of copies to print.

c) For Online E-Mail, SMS also set appropriate options from **Setup -> Voucher Setup -> Purchase Invoice** 

#### 2. Purchase Return

Option: Transaction -> Purchase Entry -> Purchase Return

From above option, Purchase return entry can be entered. Method of entry and other options are similar to Purchase invoice.

#### 3. Purchase Challan

Option: Transaction -> Purchase Entry -> Purchase Challan

From above option, Purchase Challan entry can be entered. Method of entry and other options are similar to Purchase invoice.

#### Note:

a) To use Challan option, first go to

Setup -> Company Setup -> Advance Entry
and set option Challan Required to Yes

b) To prepare Bill from Challan, go to

Option: Transaction -> Purchase Entry -> Bill from Challan.

c) To view Pending Challan, go to

Report -> Order/Challan -> Receipt Challan

#### 4. Purchase Order

Option: Transaction -> Purchase Entry -> Purchase Order

From above option, Purchase Order entry can be entered. Method of entry and other options are similar to Purchase invoice.

#### Note:

- a) To use Order option, first go to **Setup -> Company Setup -> Advance Entry** and set option Order Required to **Yes**
- b) To adjust order against Sales Bill / Challan, at the time of Bill / Challan entry, press CTRL+O or click ORDER for list of pending orders.
- c) To view Pending Order, go to Report -> Order/Challan -> Purchase Order

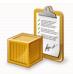

#### 1. Opening Stock

Option: Transaction -> Stock Entry -> Opening Stock

List for Stock Vouchers will be displayed. Press INSERT or click on NEW button to add entry.

In Opening Stock entry, enter details like Voucher Date, Voucher No etc., than enter opening stock detail, like Product Name, Qty, Rate and Amount. Details of more than one product can be entered by pressing enter on blank line. To edit existing entry, press **ENTER** on that entry and press **CTRL+Y** to delete entry.

#### 2. Credit / Debit Note (With Stock).

Option: Transaction -> Stock Entry -> Credit Note
Transaction -> Stock Entry -> Debit Note

List for Credit / Debit Vouchers will be displayed. Press **INSERT** or click on **NEW** button to add entry.

In Credit / Debit Note entry, select Party Name. If you want to give effect of this CN/DN into party's account than select **Account** in **Adjust In.** If you don't want to give effect in account but to adjust amount of this CN/DN into Sale/Purchase invoice than select Invoice in **Adjust** In. **Enter stock** detail, like type of claim (expiry/breakage/non-moving etc.), stock effect of this entry (Yes/No), Product Name, Qty, Rate and Amount. Details of more than one product can be entered by pressing enter on blank line. To edit existing entry, press **ENTER** on that entry and press **CTRL+Y** to delete entry. Enter details of expenses (Freight/Discount etc.) and VAT and press **CTRL+ENTER** or click on **OK** button to save entry.

#### Note:

- a) Expenses and VAT details can be set from Setup -> Voucher Setup -> Credit Note / Debit Note -> Entry Type & Extra Details options.
- b) To print CN/DN after saving it, go to **Setup -> Voucher Setup -> Credit Note / Debit Note**. Set Online Printing option to Yes and select printing format and enter no. of copies to print.
- c) For Online E-Mail, SMS also set appropriate options from **Setup -> Voucher Setup -> Credit Note / Debit Note**.

#### 3. Stock Journal / Production.

Option: Transaction -> Stock Entry -> Stock Journal

**Transaction -> Production** 

List for Vouchers will be displayed. Press INSERT or click on NEW button to add entry.

In Stock Journal / Production entry, enter Voucher Date & No, select Process

(Excess/Shortage/General in case of Stock Journal & Other Process in case of Production entry. In Production, you can create new process by pressing F3 or clicking on NEW button. After process selection, production entry which is defined in Process will come automatically. Details of more than one product can be entered by pressing enter on blank line. To edit existing entry, press ENTER on that entry and press CTRL+Y to delete entry. Press ENTER or click on OK button to save entry.

#### Note:

- a) To Enable Production / Stock Journal vouchers, go to Setup -> Company Setup -> Advance Vouchers option.
- b) To setup process definition of Production voucher, go to Master > Process Master

## Cash/Bank Entry

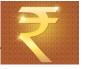

## 1. Quick Entry

Quick entry is simplest and quickest way to enter cash / bank transaction.

Option: Transaction ->Quick Entry -> Cash / Bank

Here select Cash / Bank account from list, than select receipt or payment. List of vouchers of particular type will be displayed. In this list:

- a) To enter new entry, go to blank line and press **Enter**. Enter Voucher Date, Voucher / Cheque No, Account Name, Amount and Narration.
- b) To edit existing entry, press Enter or click on EDIT button and to delete, press CTRL+Y or click DELETE.
- c) To change voucher type (Receipt/ Payment) press F3 or click VOU. TYPE.
- d) To change Cash/Bank account, press F4 or click CHANGE A/C.
- e) To change date range, press F2 or click DATE
- f) To audit existing entry press TAB or click on AUDIT

### 2. Simple Entry

### Option: Transaction -> Cash/Bank Entry

List of voucher types (Cash Receipt / Cash Payment / Bank Receipt / Bank Payment / Contra) will be displayed. Select required voucher type and press enter.

Voucher list for selected voucher type will be displayed. Press **INSERT** or click on **NEW** button to add entry. For Cheque Book (Bank Payment) & Slip Book (Bank Receipt) entry, select proper bank account, and enter details like voucher no., date, account name amount and narration.

For Cash Receipt / Payment entry, select Cash Account and enter details.

## Note:

For additional details in cash/ bank entry like Kasar/ Discount/ Bank Commission etc., we can create Entry Type/Extra details from Voucher setup.

## 3. Multiple Entry

To enter details of receipt / payment of multiple accounts

Option: Transaction -> Journal Entry

List of voucher types (Cash Receipt / Cash Payment / Bank Receipt / Bank Payment / Contra) will be displayed. Select required voucher type and press enter.

Voucher list for selected voucher type will be displayed. Press **INSERT** or click on **NEW** button to add entry.

Here enter detail like Voucher date etc. and enter multiple detail of entry. Here first account will be always Cash / Bank Account.

## Journal / Credit Note / Debit Note

## **Option: Transaction -> Journal Entry**

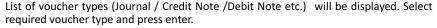

Voucher list for selected voucher type will be displayed. Press **INSERT** or click on **NEW** button to add entry.

Here enter detail like Voucher date etc. and enter multiple detail of entry. If effect of this voucher should be given in VAT reports, than VAT should be selected in Tax type field.

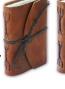

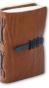

## Reporting

## Receivable / Payable

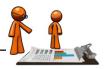

Plus can maintain Party Balance in two ways

## a) Simple

In simple method party's receipt / payment is adjusted against net balance.

Option: Report -> Outstanding -> Receivable for simple receivable report.

Option: Report -> Outstanding -> Payable for simple payable report.

Option: Report -> Outstanding -> Pending Cash Memo for pending Cash Memo list.

## b) Bill To Bill

In this method party's receipt / payment amount is adjusted against particular Bill. Also there is provision for on Account balance.

Option: Report -> Outstanding -> Bill wise Receivable for bill to bill receivable report.

Option: Report -> Outstanding -> Bill wise Payable for bill to bill payable report.

On selecting above options, different report format list will be displayed, select appropriate format to view report.

#### Note:

a) To activate Bill To Bill outstanding, go to

Setup -> Company Setup -> General Options and set Bill to Bill Outstanding option to Yes.

- b) For Graph of Monthly Receivable / Payable, press CTRL+G or click GRAPH.
- c) To print Collection Letter or current report, press CTRL+P or click PRINT.
- d) To send outstanding SMS to parties, press CTRL+M or click SMS.
- e) To send outstanding E-Mail, press CTRL+E or click E-MAIL.
- f) To view analytical reports like payment performance, press CTRL+A or click ANALYSIS.

## Sale / Purchase / Stock & VAT Reports

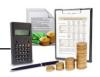

## 1. Sales / Purchase Register

Option: Report -> Register -> Sales Register Option: Report -> Register -> Purchase Register

By selecting above option, different type of Sale/Purchase register formats will be displayed. Select desired format and press enter to view report.

#### 2. Stock Reports

### Option: Report -> Stock Reports -> Product Ledger

By selecting above option, different type of product / stock report formats like Product Ledger, Stock Statement, and Stock Statement on Amount etc. will be displayed. Select desired format and press enter to view report. In this report, ledger of particular product can be viewed by pressing **ENTER** on that product.

#### Note:

To view analytical stock reports like Stock FIFO report, Negative Stock report, Multi Product Ledgers etc., select Product Ledger Report format and press CTRL+P.

#### Option: Report -> Stock Reports -> Party wise Report

By selecting above option, different type of party / product wise sales and inventory report like Party wise Issue Summary / Receipt Summary can be viewed. Select desired format and press enter to view report.

Various other reports like **Batch / Location wise, Serial No. Stock, Scheme Report, Packing Stock Report** etc. depending upon software version and options selected in setup can be viewed / printed from this menu.

### 3. VAT Report / VAT Forms

## Option: Report -> VAT -> VAT Report

Above option gives different types of VAT calculation reports like VAT Summary, CN Register, DN Register etc.

#### Option: Report -> VAT -> VAT Forms

Above option generates statutory VAT Forms as per Government's guidelines.

#### Option: Report -> VAT -> VAT E-Return

Above option generates statutory VAT e-Returns as per Government's guidelines.

## Option: Report -> VAT -> VAT Integrity report

Above option detects any VAT related errors in vouchers.

## Option: Report -> VAT -> VAT Monthly Summary

This report gives monthly summary of all VAT accounts combined.

## Accounts Reports

## SCORE REPORT REPORT

## 1. Account Books

## **Account Ledger**

## **Option: Report -> Account Books -> Ledger**

Different type of formats for list of all accounts will be displayed. Select required format and press **ENTER**.

In account list, press enter on any account to generate ledger of that account.

#### Note:

- a) To print **Multiple ledger**, select 1<sup>st</sup> Report format of account list and press **CTRL+P** or click on **PRINT**
- b) Press CTRL+F2 or click FORMAT for different type of ledger format like Vertical, Horizontal, Monthly Summary, Daily summary etc.
- c) Press {+} key for ledger of Next account (in alphabetical order) & {-} key for Previous account.
- d) Click on Account Name for list of accounts and to view ledger of another account, select the account and press Enter
- e) Press CTRL+G or click on Graph to print / view graph
- f) For setup of Ledger report press CTRL+F3 or click SETUP
- g) Press CTRL+W or click on Voucher Print button to print particular voucher.
- h) To edit any voucher, press ENTER or double- click on any voucher.
- i) To delete any voucher press CTRL+Y or click DELETE
- j) To add new voucher, press INSERT or click NEW
- k) To print report press CTRL+P or click PRINT

#### Cash Book

## Option: Report -> Account Books -> Cash Book

List of Accounts under **Cash In Hand** group will be displayed. In this list press enter on Cash account to view cash book of that account.

#### Note:

- a) To view / adjust Negative Cash, press F4 in Cash Book report.
- b) All above features explained in Ledger works in Cash Book also.

#### Bank Book

## Option: Report -> Account Books -> Bank Book

List of Accounts under **Bank Accounts / Bank OCC Accounts** group will be displayed. In this list press enter on any bank account to view bank book of that account.

#### Note:

- a) For Bank Reconciliation, press F6 in Bank Book report.
- b) All above features explained in **Ledger** works in **Bank Book** also.

## Day Book

Option: Report -> Account Books -> Day Book

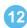

By selecting this option, day book will be displayed. To select / deselect voucher types which are included in this report, press **F4**.

Note: All above features explained in **Ledger** works in **Bank Book** also.

# 2. Final Reports Trial Balance

Option: Report -> Balance Sheet -> Trial Balance

By selecting this option, Trial Balance will be displayed. Here press CTRL+F2 or click on FORMAT to change display format, press ENTER on any account or click LEDGER to view account ledger of that account and CTRL+F3 or click on SETUP for report setup.

### **Trading Account**

Option: Report -> Balance Sheet -> Trading Account

By selecting this option, Trading Account will be displayed. Here press CTRL+S or click on SCHEDULE SETUP for schedule wise printing setting, press CTRL+M or click on STOCK METHOD to set stock calculation method, press CTRL+Z or click on STOCK to give stock value if stock method is NONE.

#### **Profit & Loss Statement**

Option: Report -> Balance Sheet -> P & L Statement

By selecting this option, P & L Statement will be displayed. Here press F4 or click on TRADING A/C for Trading A/c and F3 or click on Auto Entry for Auto Voucher Entry of expenses etc.

#### **Balance Sheet**

Option: Report -> Balance Sheet -> Balance Sheet

By selecting this option, Balance Sheet will be displayed. Here press F4 or click on P & L A/C for Profit & Loss Statement and F3 or click on Havala Effect for virtual Havala effect.

## Other Reports

## **Analytical Reports**

## 1. Daily Status

Option: Report -> Analytical Report -> Daily Status

By selecting this option, Status report of current date will be displayed. In this report, Cash & Debit Sale / Purchase transaction and Receipt & Payment of Cash & Bank accounts will be displayed.

#### 2. Performance Report

## Option: Report -> Analytical Report -> Performance Report

In this option, 3 year's Group wise comparison analysis will be displayed. Press **F5** or click on **RATIO ANALYSIS** for different type of analytical ratio.

### 3. Sale / Purchase Report

## Option: Report -> Analytical Report -> Sale / Purchase Report

This option displays different types of Sales & Purchase analytical reports.

## 4. Party wise Report

## Option: Report -> Analytical Report -> Party wise Report

This option displays different types of Party / City / Area wise Sales & Purchase analytical reports.

#### 5. Account Analysis

## Option: Report -> Analytical Report -> Account Analysis

This option displays different types of Account wise transaction analysis reports.

#### 6. Fund Flow

## Option: Report -> Analytical Report -> Fund Flow

This option displays month wise working capital in & out flow.

#### 7. Cash Flow

## Option: Report -> Analytical Report -> Cash Flow

This option displays month wise cash movement.

## **Interest Calculation**

## Option: Report -> Other Report -> Interest Report

This option is used for Interest calculation (Simple & Compound) with option for Havala & TDS.

## Option: Report -> Other Report -> Bill wise Interest

This option is used for Bill to Bill Interest calculation (Simple & Compound) with option for Hayala & TDS.

## **Declaration Forms Report**

## Option: Report -> Other Report -> Forms Report

This option generates different types of Pending declaration forms report. Option for printing **Form collection letter** is also available.

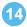

#### TDS Havala, Form 16 A and other TDS reports

### Option: Utility -> Havala -> TDS -> TDS Payable

This option displays report of TDS to be deducted by us and payable to government. Press CTRL+H or click on HAVALA to generate TDS Havala.

#### Option: Utility -> Havala -> TDS -> TDS Deducted by Other

This option displays report of TDS to be deducted by opposite party.

## Option: Utility -> Havala -> TDS Challan

Once TDS Havala is done from above option, this option generates **Form 16 A** and other TDS related reports.

Note: Definition of TDS (rate of TDS / Limit etc.) can be given at the time of Account

opening or from Option: Utility -> Havala -> Havala Setup.

## **Utilities**

#### Final Havala & New Year

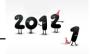

## Interest / Depreciation / Capital Havala.

## Option: Utility -> Havala -> Interest

This option displays report of interest payable on Secured/ Unsecured loan accounts. Press CTRL+H or click on HAVALA for Havala entry.

## Option: Utility -> Havala -> Depreciation

This option displays Depreciation chart of Fixed Assets accounts. Press

CTRL+H or click on HAVALA for Havala entry.

## Option: Utility -> Havala -> Capital

This option displays profit share of Capital accounts. Press **CTRL+H** or click on **HAVALA** for Havala entry.

Note: Definition of Interest / Depreciation / Capital can be given at the time of Account opening or from Option: Utility -> Havala -> Havala Setup.

#### Create New Year

## Option: Utility -> Year End -> New Year

Use this option to create new financial year.

Once year is created and you change transaction in Previous Year, than use

**Option: Utility -> Year End -> Update Balance** option in Previous Year to update account and stock balance in new financial year.

## Other Useful Features

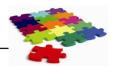

#### **Data Audit**

Audit feature is used to tally/ check already entered data. By using Audit option we can mark a Voucher as checked or audited. To Audit any entry in any report, Press **TAB** on that entry or click on **AUDIT** button. Check ( $\checkmark$ ) sign will appear in that entry.

We can also password protect / lock audited entry. To password protect entry, go to Option: Setup -> Company Setup -> General Options and set Lock Audited Vouchers option to YES. If you want to enter password at each audit than set Password at Each Audit option to YES.

#### Data Freeze

## Option: Utility -> Advance Utility -> Data Freeze

Data freeze option is used to Lock data of particular date range. It is also possible to freeze data of particular voucher type.

## **Personal Diary**

## Option: Utility -> Personal Diary

This option provides utilities like Reminders, Appointment, Address Book, Mail merge letters etc.

#### Security

Plus software provides 3 type of security.

## a) Software Security

To set Software Password, go to **Option: Setup -> Software Setup** and set security type as software. Plus will ask for Software Password. Once software password is set, Plus will ask for password each time software is started.

## b) Company wise Security

To set Company Password, go to **Option: Setup -> Software Setup** and set security type as Company. Go to company master and set password for that company. Once password is set, Plus will ask for password each time that company is selected.

## c) User wise Security

To set User wise security, go to **Option: Setup -> Software Setup** and set security type as User wise. Go to company master and set user & password for that company. Once password is set, Plus will ask for user name and password each time that company is selected. To create users, go to **Option: Setup -> Security -> User Detail** 

# Common Keys

| Key        | Uses                                                                                                    |  |  |  |  |  |
|------------|----------------------------------------------------------------------------------------------------|--|--|--|--|--|
| SHIFT+F1   | <b>Narration Help:</b> In narration, if some details are repeated often, than by pressing <b>SHIFT+F1</b> , list of common narration phrases like Receipt No., Bank Names etc. is displayed. |  |  |  |  |  |
| F1         | <b>Help:</b> This key is used to get <b>HELP</b> regarding any option of the software.                                                                                                    |  |  |  |  |  |
| F2         | <b>Date:</b> To change working date of entry or date range in report.                                                                                                    |  |  |  |  |  |
| CTRL+F2    | <b>Change Report Format:</b> In any report, by pressing <b>CTRL+F2</b> , we can change report display format.                                                                                |  |  |  |  |  |
| CTRL+F     | <b>List of Report Formats:</b> In most reports, <b>CTRL+F</b> shows list of available report display formats.                                                                                |  |  |  |  |  |
| F3         | New: To add any master (Account, Products etc.) from any list while doing entry, press F3 Filter: In any report, to filter data with different criteria, press F3                            |  |  |  |  |  |
| CTRL+F3    | <b>Report Setup:</b> In accounts reports like Ledger/Cash Book / Balance sheet etc., CTRL+F3 shows setup options.                                                                            |  |  |  |  |  |
| F4         | Edit: To edit any master (Account, Products etc.) from list, press F4                                                                                                    |  |  |  |  |  |
| F5         | <b>Ledger:</b> To view ledger of any Account / Product from Account/Product list, press <b>F5</b>                                                                                            |  |  |  |  |  |
| F9         | Calculator: To use calculator anywhere in software, press F9                                                                                                    |  |  |  |  |  |
| ТАВ        | Audit: To audit voucher from voucher list or in any report.  Forward: In entry screens, TAB or ENTER moves to next entry field.                                                              |  |  |  |  |  |
| SHIFT+TAB  | <b>Backward:</b> In entry screens, <b>SHIFT+TAB</b> moves to previous entry field.                                                                                                    |  |  |  |  |  |
| CTRL+TAB   | <b>Task List:</b> This key is used to get list of open screens anywhere from software.                                                                                                    |  |  |  |  |  |
| CTRL+ENTER | <b>Save: CTRL+ENTER</b> is shortcut key for <b>OK</b> button which is used to save any entry.                                                                                                |  |  |  |  |  |
| CTRL+O     | <b>Change</b> Order: In reports, <b>CTRL+O</b> allow to change ordering of report data.                                                                                                    |  |  |  |  |  |
| CTRL+P     | <b>Print: CTRL+P</b> is universal key for Printing throughout the software.                                                                                                    |  |  |  |  |  |
| CTRL+R     | <b>Repeat Narration:</b> In entry, by pressing <b>CTRL+R</b> , narration of previous voucher can be repeated.                                                                                |  |  |  |  |  |
| CTRL+S     | <b>Master Selection:</b> In some reports, master selection like account / product etc. can be done using <b>CTRL+S</b> key.                                                                  |  |  |  |  |  |
| CTRL+Y     | <b>Delete: CTRL+Y</b> is universal key for deleting any voucher/master.                                                                                                    |  |  |  |  |  |

## **Difference Between Plus Versions**

| Sr.                                             | Description                                                                                                    | Lite                                  | Billing                               | Basic                                     | Standard           | Profes.                                 |  |
|-------------------------------------------------|----------------------------------------------------------------------------------------------------|---------------------------------------|---------------------------------------|-------------------------------------------|--------------------|-----------------------------------------|--|
| Billing                                         |                                                                                                    |                                       |                                       |                                           |                    |                                         |  |
| 1<br>2<br>3<br>4<br>5<br>6<br>7<br>8<br>9<br>10 | Bill Printing (Plain Paper) Bill Printing (Customized) Quotation Sale/Purchase Order Entry Sale/Purchase Challan Price List CN / DN With Stock Scheme Management Cash Outstanding Packing Stock BarCode | × × × × × × × × × × × × × × × × × × × | × × × × × × × × × × × × × × × × × × × | X<br>X<br>X<br>X<br>X<br>X<br>X<br>X<br>X |                    | \ \ \ \ \ \ \ \ \ \ \ \ \ \ \ \ \ \ \   |  |
| Accounts                                        |                                                                                                    |                                       |                                       |                                           |                    |                                         |  |
| 12<br>13<br>14<br>15<br>16<br>17                | Bill To Bill Outstanding<br>Bank Interest Calculation<br>Bank Reconciliation<br>Multi Company Reports<br>Cash/Bank/DayBook<br>Balance Sheet/P&L/Trading                                                 | X<br>X<br>X<br>V                      | ×<br>×<br>×<br>×<br>×                 | * * * * *                                 | * * * * *          | * * * * *                               |  |
|                                                 |                                                                                                    | Custom                                | nization                              |                                           |                    |                                         |  |
| 18<br>19<br>20<br>21                            | User Defined Fields User Defined Masters Equations Report Customization                                                                                                    | X<br>X<br>X                           | 20<br>X<br>✓                          | 20<br>X<br>X<br>10                        | 40<br>5<br>✓<br>15 | ✓<br>✓<br>✓                             |  |
|                                                 |                                                                                                    | Stock F                               | eatures                               |                                           |                    |                                         |  |
| 22<br>23<br>24<br>25<br>26                      | Simple Stock Locationwise Stock Batch Wise Stock Serial No Wise Stock Product Label Printing                                                                                                    | X<br>X<br>X<br>X                      | ✓<br>✓<br>X<br>✓                      | X<br>X<br>X<br>X                          | ×<br>×<br>×<br>×   | <ul><li>✓</li><li>✓</li><li>✓</li></ul> |  |
|                                                 |                                                                                                    | Produ                                 | ıction                                |                                           |                    |                                         |  |
| 27<br>28                                        | Production Vouchers<br>Auto Production                                                                                                    | X                                     | X                                     | X                                         | <b>√</b> ✓         | <b>√</b> ✓                              |  |
|                                                 |                                                                                                    | Repo                                  |                                       |                                           |                    |                                         |  |
| 29<br>30<br>31<br>32                            | Analytical Reports<br>MIS Reports<br>Online SMS<br>Online E-Mail                                                                                                    | X<br>X<br>X                           | ×<br>×<br>•                           | X<br>X<br>X                               | ×<br>×<br>•        | ✓<br>✓<br>✓                             |  |
|                                                 |                                                                                                    | VAT R                                 |                                       |                                           |                    |                                         |  |
| 33<br>34<br>35<br>36                            | VAT Summary<br>VAT Forms<br>VAT E-Returns<br>CST Forms                                                                                                    | X<br>X<br>X                           | X<br>X<br>X                           | ✓<br>✓<br>✓                               | ✓<br>✓<br>✓        | ✓<br>✓<br>✓                             |  |
| TDS                                             |                                                                                                    |                                       |                                       |                                           |                    |                                         |  |
| 37<br>38<br>39                                  | TDS Calculation<br>TDS Chalan<br>TDS Certificate (16-A)                                                                                                    | X<br>X<br>X                           | X<br>X<br>X                           | ✓<br>✓<br>✓                               | ✓<br>✓<br>✓        | ✓<br>✓<br>✓                             |  |

## **Our Other Software**

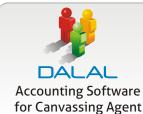

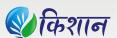

Accounting Software for APMC Merchants & Commission Agents

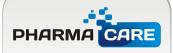

A Complete Software for Pharma Wholesale & Retail

## **Features of Plus Accounting Software**

- Purchase / Sales & Stock
- Complete Accounting Reports
- Job work / Repairing Entry & Reports
- IT / VAT Reports
- Analytical / MIS Reports
- Out Standing
- Barcode
- Scheme Management
- IMEI / Serial No. wise Stock
- Photo Capture from Web Camera / Scanner
- Bank Reconciliation from Internet
- Batch / Godown wise Stock
- Production Entry & Reports

## Developed by:

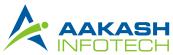

301, Shree Vardhman Trade Center, Phulchhab Chowk, Rajkot-1. (Guj.)

Tel.: 0281-2457381, 2457038, 3040558, Mob.: 94081 83347 Email: support@aakashinfo.com, Web: www.aakashinfo.com